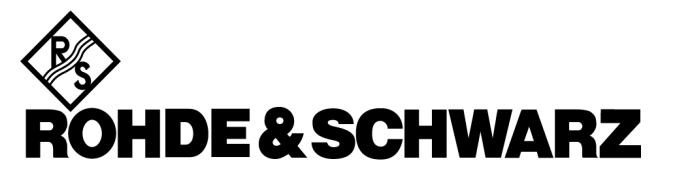

Test and Measurement Division

# **FSH View**

# Software for FSH Spectrum Analyzers

Users Manual

April 2004 © 2002, 2004 Rohde & Schwarz Company. All rights reserved. All product names are trademarks of their respective companies.

# *Table of Contents*

## **Title Page 2012**

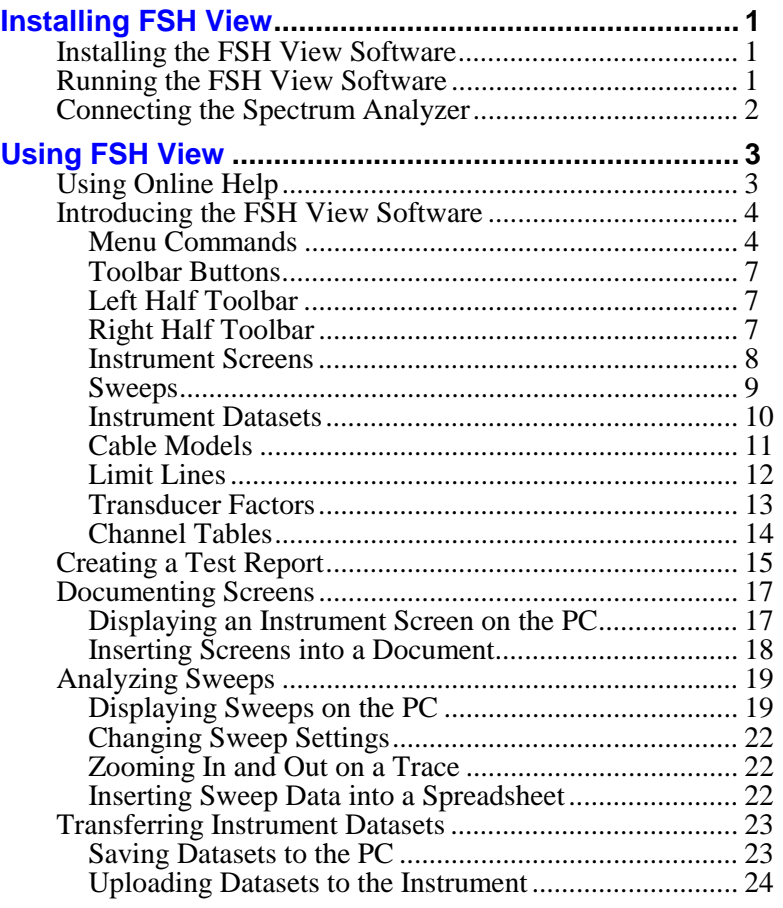

*i*

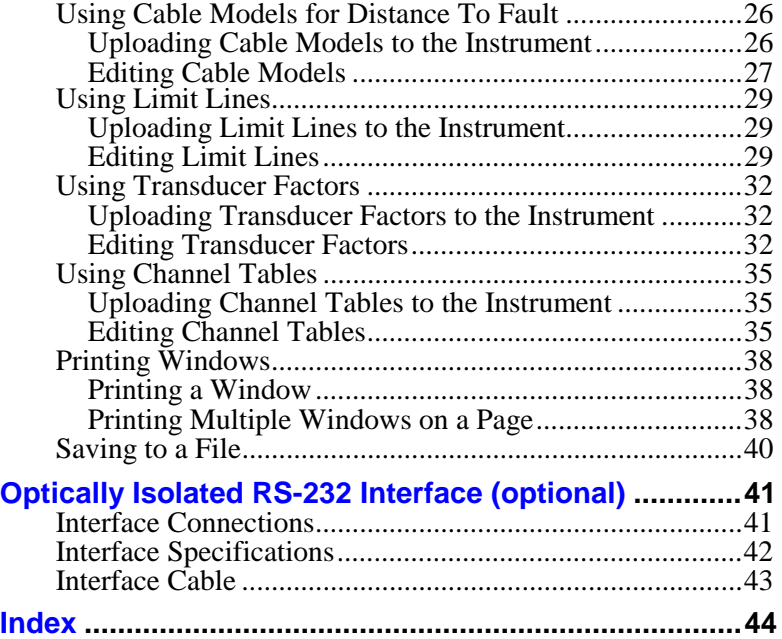

*ii*

# *Chapter 1 Installing FSH View*

### *Installing the FSH View Software*

FSH View software offers you simple mouse-controlled tools to work with your Spectrum Analyzer.

The setup program installs the FSH View software on PC's running Windows 98, ME (Millennium Edition), NT 4, 2000, and XP.

To install FSH View, insert the CD ROM into the CD ROM drive and choose **Install FSH View**.

To install FSH View from floppy after you created floppies from the CD ROM, insert the first floppy in the appropriate floppy disk drive and run **Setup.exe**.

The setup program starts up and prompts you for information to complete the installation.

### *Running the FSH View Software*

Choose from **Start - Programs - FSH View -**  FSH View **FSH View to run the FSH View software.** 

**四** FSH Report

Choose from **Start - Programs - FSH View - FSH Report** to create a test report in Word.

**FSH View Users Manual 1 1 2008 1 2009 1 2009 1 2009 1 2009 1 2009 1 2009 1 2009 1 2009 1 2009 1 2009 1 2009 1 2009 1 2009 1 2009 1 2009 1 2009 1 2009 1 2009 1 2009 1 2009 1 2009 1 2009 1 2009 1 2009 1 2009 1 2009 1 2009 1** 

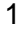

### *Connecting the Spectrum Analyzer*

The FSH View software communicates with your Spectrum Analyzer via the optically isolated RS-232 adapter/cable connected to a COM port of the PC [\(see Appendix\)](#page-43-0).

During startup (except for the first time), the FSH View software automatically tries to make a connection with the instrument according to the last valid connection.

If automatic connection is not successful, the dialog box shown below appears, allowing you to make a connection.

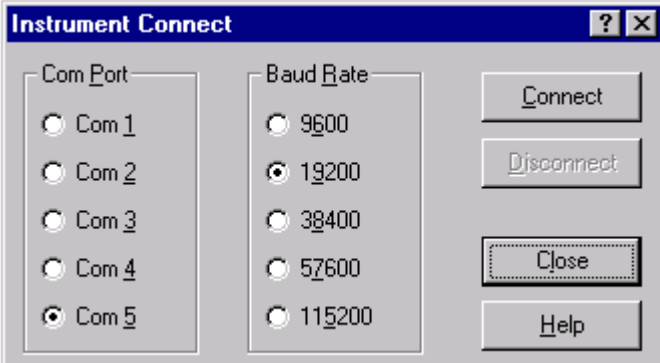

- **1** Select the **Com Port** that connects the instrument to the PC.
- **2** Select the desired **Baud Rate**.

FSH View will automatically select a lower baud rate if connection cannot be established at the selected baud rate.

**3** Click **Connect** to establish a connection with the instrument.

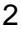

# *Chapter 2 Using FSH View*

### *Using Online Help*

The FSH View software offers you access to online help by using the **F1** key, a **Help** button, "**What's This?**" help, or the **Help** menu:

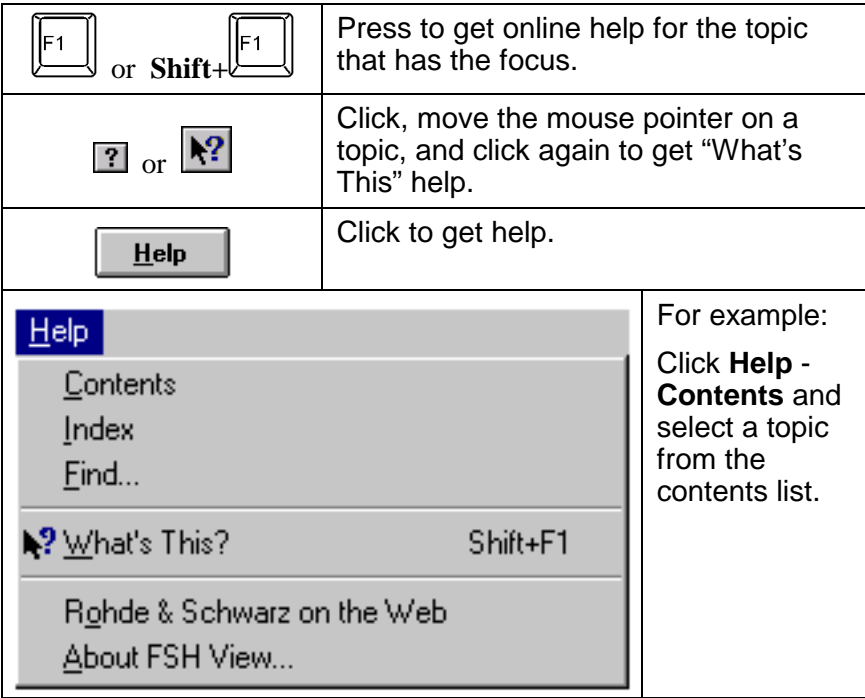

*Note* 

*To show help items on a help page, do one of the following:* 

- *move the mouse pointer (changes to*  $\mathbb{P}$  *over a help item);*
- *press Tab* (changes the **background** of a help item).

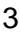

### *Introducing the FSH View Software*

#### *Menu Commands*

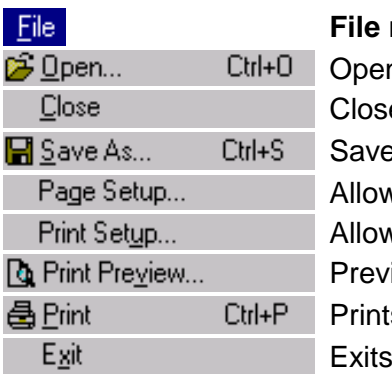

**File menu commands:**  ns a file es the active window es window(s) to a file vs you to configure a page vs you to setup a printer iews the page (multiple windows) s the page the FSH View software

### $EAB$

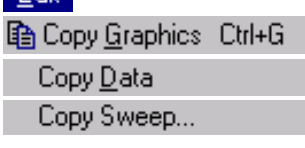

#### **Edit menu commands:**

Copies window bitmap data to clipboard Copies numerical sweep data to clipboard Copies the active window sweep into another identical sweep window Deletes the active window sweep

### Delete Sweep

#### Instrument

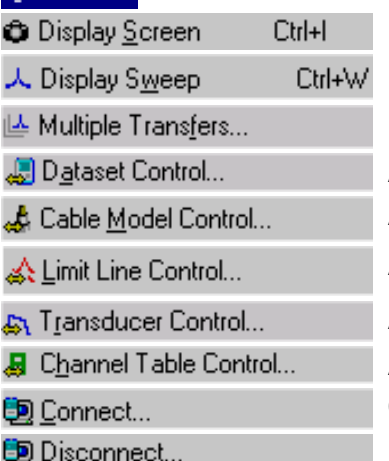

#### **Instrument menu commands:**

Displays the active screen Displays the active sweep Displays multiple sweeps Allows you to transfer datasets Allows you to transfer cable models Allows you to transfer limit lines Allows you to transfer transducer factors Allows you to transfer channel tables Connects the instrument Disconnects the instrument

#### View

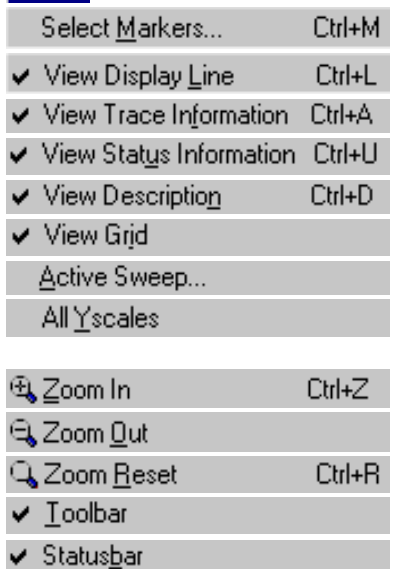

#### **View menu commands:**

Selects sweep markers + data Shows/hides the display line Shows/hides sweep trace data Shows/hides sweep status data Shows/hides the description Shows/hides the sweep grid Selects the active sweep Selects all Y-scales or only the Yscale of the active sweep Zooms in on the window trace(s) Zooms out on the window trace(s) Undoes all previous zoom steps Shows/hides the tool bar Shows/hides the status bar

#### Tools

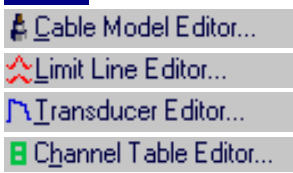

#### **Tools menu commands:**

Allows you to edit cable model data Allows you to edit limit line data Allows you to edit transducer factor data Allows you to edit channel table data

#### Options

Description...

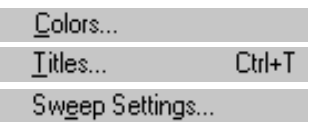

#### **Options menu commands:**

Allows you to change the number of text characters on a description line Allows you to change window colors Allows you to change window titles Allows you to change active sweep settings

**FSH View Users Manual 6 6 and 5 and 5 5 and 5 and 5 and 5 and 5 and 5 and 5 and 5 and 5 and 5 and 5 and 5 and 5 and 5 and 5 and 5 and 5 and 5 and 5 and 5 and 5 and 5 and 5 and 5 and 5 and 5 and 5 and 5 and 5 and 5 and 5 a** 

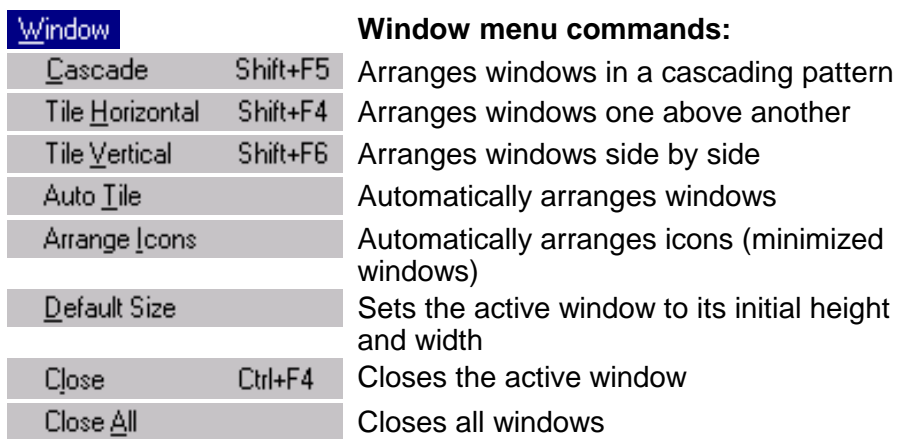

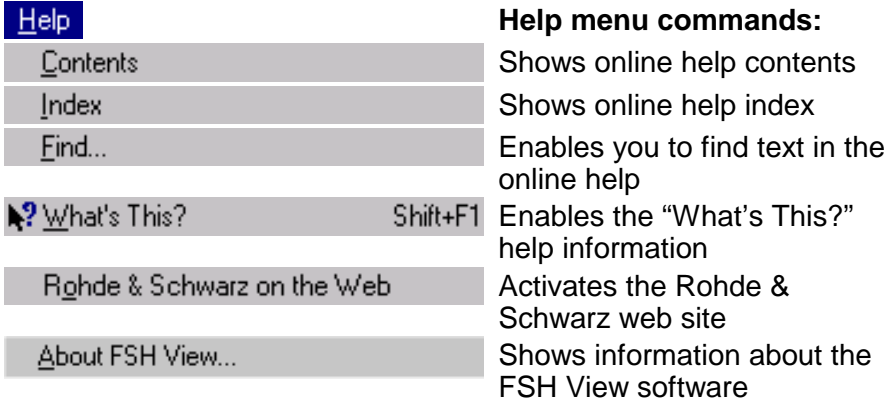

#### *Toolbar Buttons*

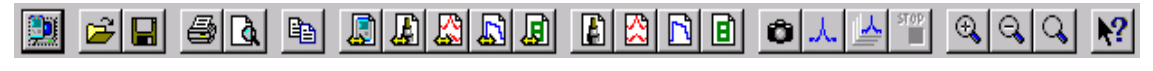

By clicking the buttons on the toolbar, you can transfer data directly from/to the Spectrum Analyzer or process the data.

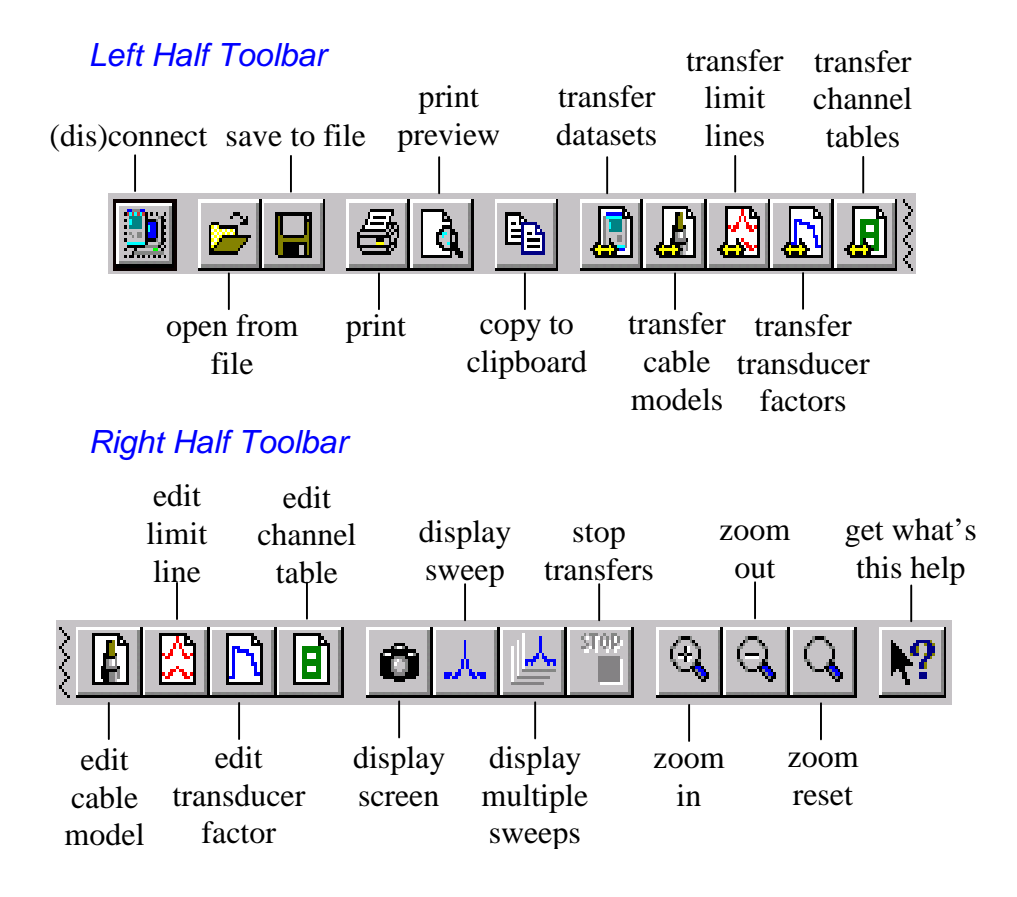

#### *Instrument Screens*

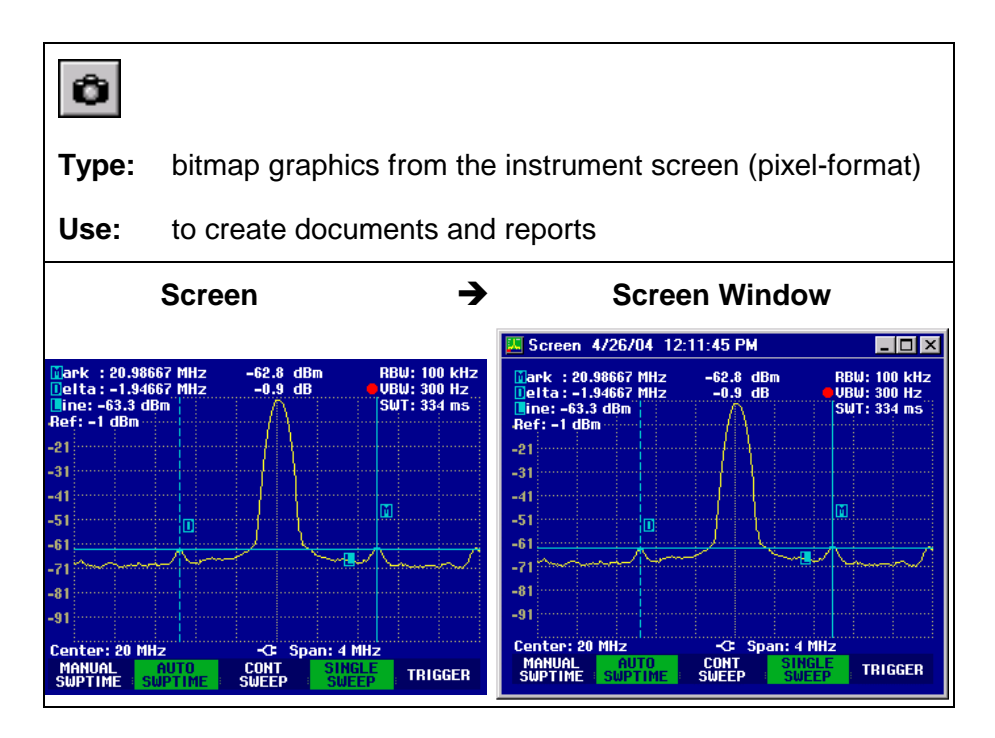

Refer to [Documenting Screens.](#page-19-0)

#### *Sweeps*

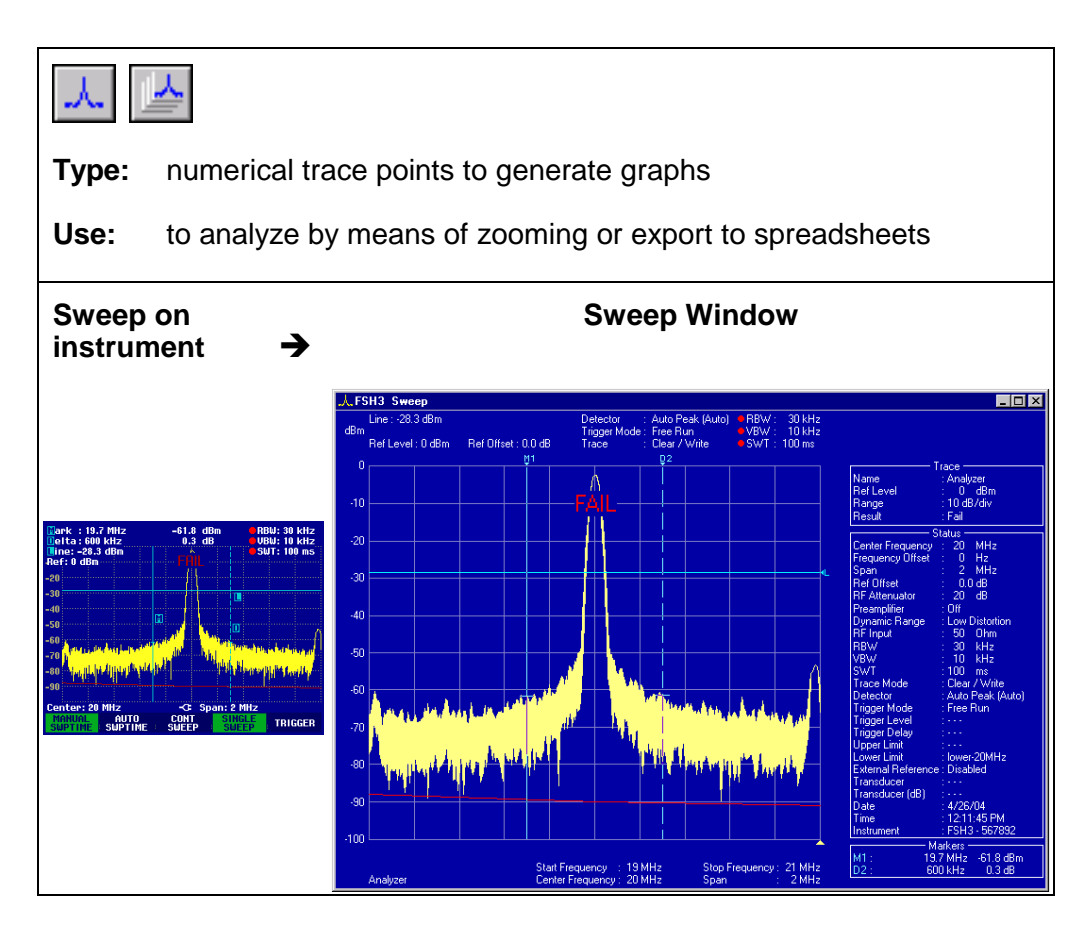

Refer to [Analyzing Sweeps.](#page-21-0)

### *Instrument Datasets*

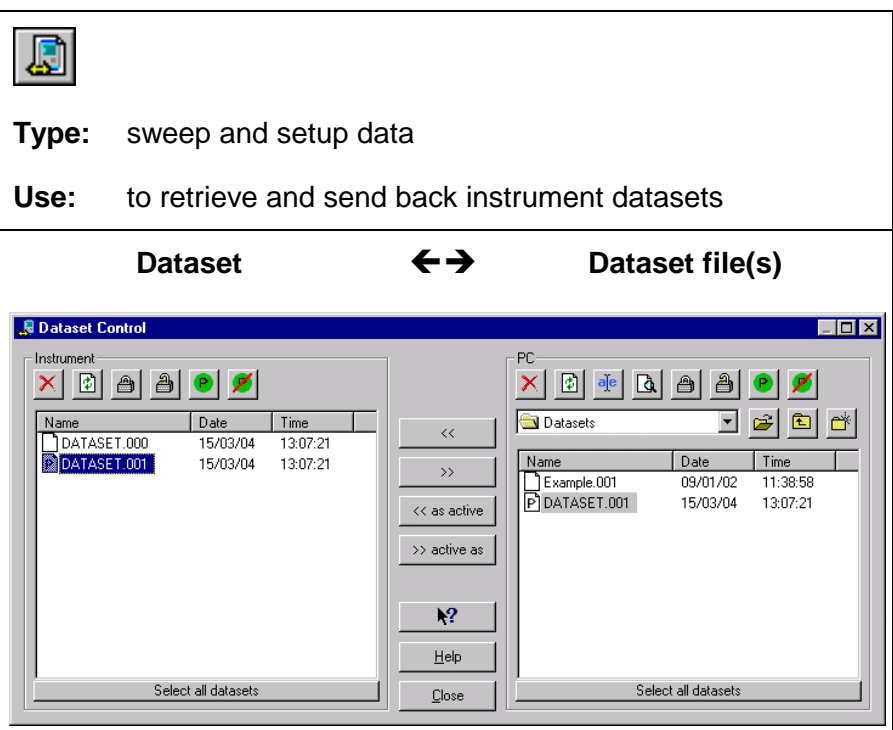

Refer to [Transferring Instrument Datasets.](#page-25-0)

### *Cable Models*

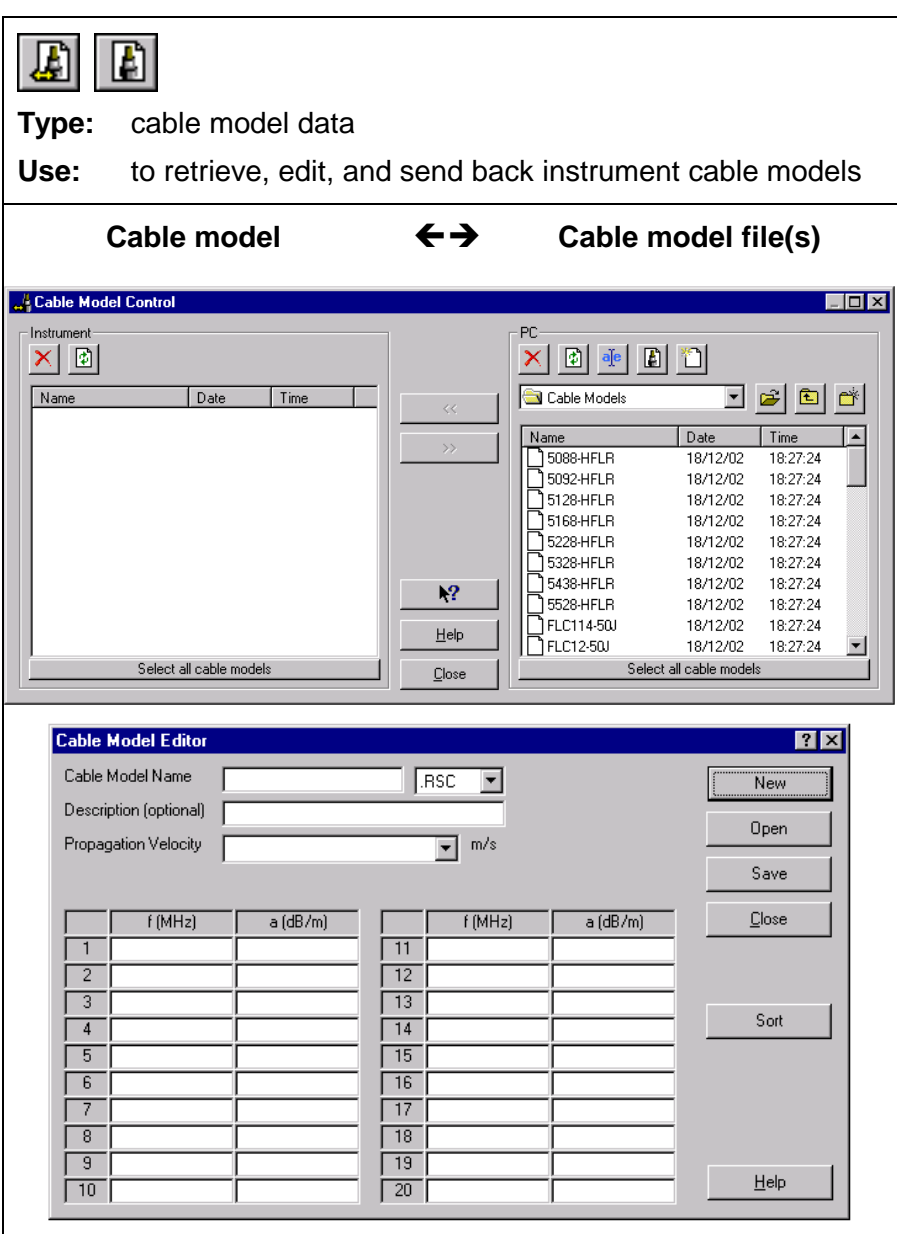

Refer to [Using Cable Models for Distance To Fault.](#page-28-0)

**FSH View Users Manual 11 2008 11 2009 11 2009 11 2009 11 2009 11 2009 11 2009 11 2009 11 2009 12:00 11 2009 12:00 12:00 12:00 12:00 12:00 12:00 12:00 12:00 12:00 12:00 12:00 12:00 12:00 12:00 12:00 12:00 12:00 12:00 12:00** 

### *Limit Lines*

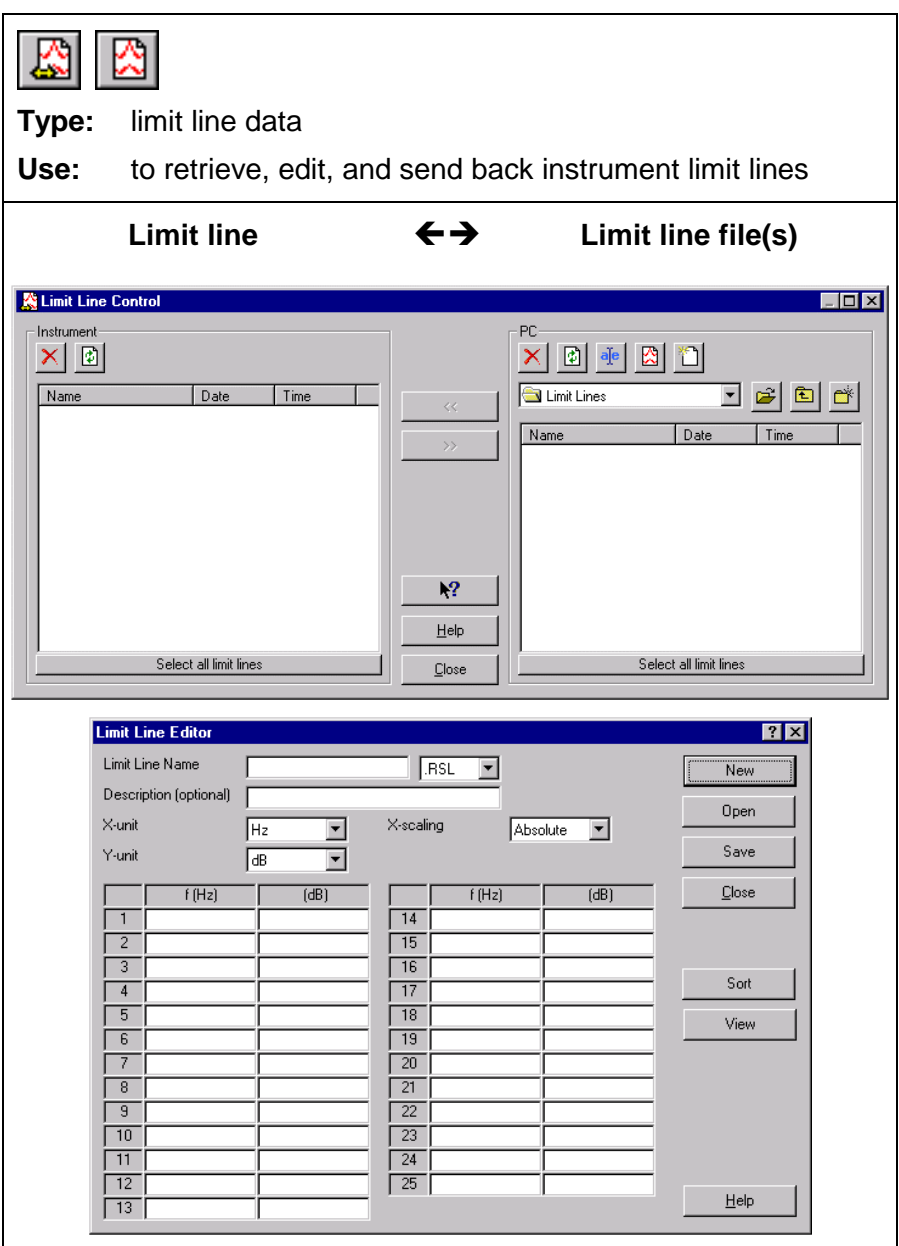

Refer to [Using Limit Lines](#page-31-0) for pass/fail testing.

### *Transducer Factors*

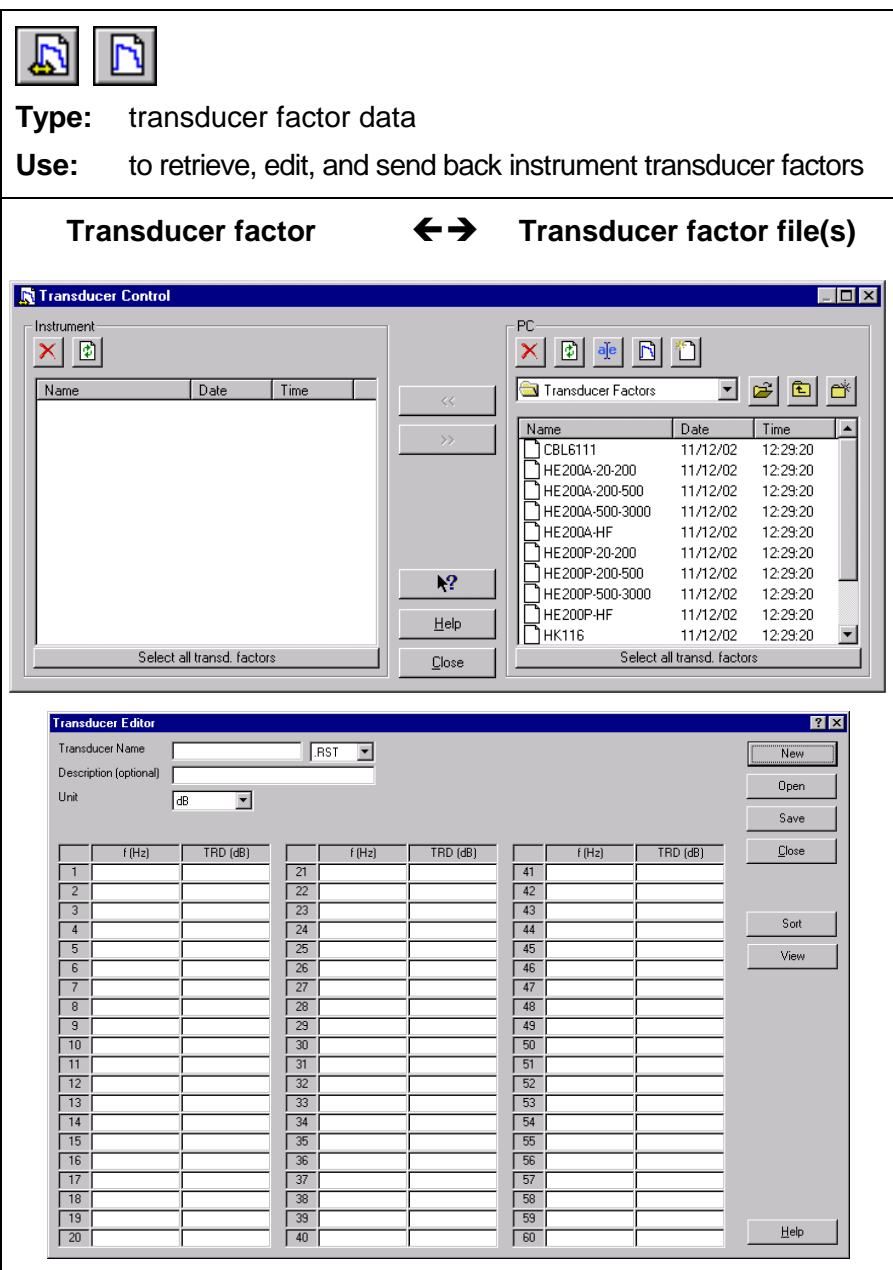

Refer to [Using Transducer Factors](#page-34-0) to correct sweep points.

### *Channel Tables*

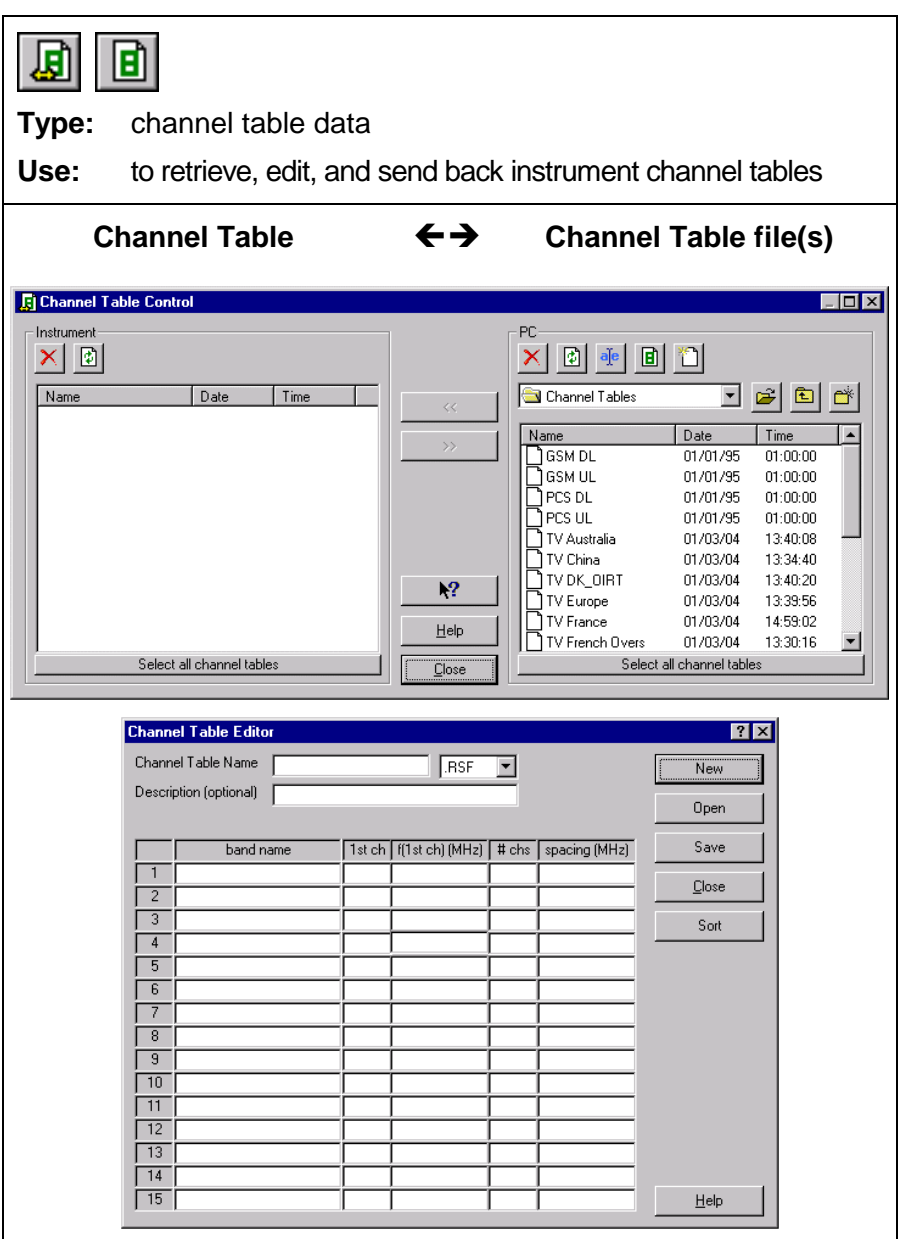

Refer to [Using Channel Tables](#page-37-0) to define channel numbers for certain frequency bands that you can select in the spectrum analyzer.

### *Creating a Test Report*

![](_page_17_Picture_77.jpeg)

As a result, Word is started and the required macros are loaded. Select **Enable Macros** when requested.

- **2** Click predefined fields (**Company, Contact**, **...**) and type your text.
- **3 Click to insert the active instrument screen in black &** white **co** or color **color .** As a result, FSH View is started, a connection is made, and the active screen is pasted into the document at the position of the mouse cursor.
- **4** Click the **Description** field and type your text.

![](_page_17_Picture_78.jpeg)

![](_page_18_Picture_100.jpeg)

#### **5 F** Click to select and insert dataset pictures into your document.

![](_page_18_Picture_101.jpeg)

### <span id="page-19-0"></span>*Documenting Screens*

#### *Displaying an Instrument Screen on the PC*

**1 a** Click to display the **active** Spectrum Analyzer screen in a screen window.

![](_page_19_Figure_3.jpeg)

**FSH View Users Manual 17** 2022 17

Each Spectrum Analyzer screen appears in a separate screen window.To change the window to your preference:

- **2** Select **View View Status Information** to view or hide the status block.
- **3** Select **View View Description** and type a description in the text box below the window (max. 10 lines).
- **4** Select **Options Description** to change the number of characters on a description line.
- **5** Select **Options Colors** to display a window in colors or black & white (greyscale).

#### *Inserting Screens into a Document*

**1** Click on the screen window you want to insert.

#### **Tip**

To avoid losing resolution because of copying to the clipboard, choose **Window – Default Size**.

- **2 a Click to copy the window to the clipboard.**
- **3** Switch to a wordprocessor.
- **4** Open or create a document and place the cursor where you want to insert the window.
- **5** Select **Edit Paste** to insert the screen window into the document.
- **6 Click to save your document.**

*Note* 

*In the same way, you can insert sweep windows into a document.* 

### <span id="page-21-0"></span>*Analyzing Sweeps*

You can read numerical trace samples from the Spectrum Analyzer and display these samples in a sweep window. Up to four traces can be displayed in a window.

#### *Displaying Sweeps on the PC*

**1 I** Click to display the active sweep and/or measurement from the instrument.

![](_page_21_Figure_4.jpeg)

For information about the data in the Trace (or Status) block, select **Help** – **Index** – **Trace** (or **Status**) **block**, or refer to the settings on the spectrum analyzer (see operation manual).

To change a sweep window to your preference, various view and select features are available. However, not all features are available in all instrument modes.

- **2** Select **View View Description** and type a description in the text box below the window (max. 10 lines).
- **3** Select **View View Trace Information** to show or hide the trace block.

- **4** Select **View View Status Information** to show or hide the status block.
- **5** Select **View View Display Line** to show or hide the horizontal display line from the instrument.
- **6** Choose **Select Markers** to select 1 up to 6 vertical markers. As a result, the Select Markers dialog box pops up allowing you to select or deselect the markers and X/Yvalues you want to view in the sweep window.
- **7** Select **Options Colors** to change window colors.
- **8** Select **Options Description** to change the number of characters on a description line.

![](_page_22_Figure_5.jpeg)

**9** To change window titles, select **Options - Titles**.

**Tip** 

To change sweep parameters, place the mouse cursor on the Trace or Status block and double click the left mouse button.

**10 A.** Click to read sweeps repeatedly. A dialog box appears allowing you to select options for multiple sweep transfers.

![](_page_23_Picture_69.jpeg)

- **11** Choose **Continuous sweep updates** to read sweeps continuously.
- **12** Choose **Add to and overwrite updates in the selected window** to add a second sweep in the window, which will be overwritten continuously by the newly read sweep.
- **13** Enable **Record to disk** to automatically save read sweeps onto disk. Click  $\boxed{?}$  to get further What's This help.

![](_page_23_Figure_5.jpeg)

### *Changing Sweep Settings*

Select **Options – Sweep Settings**, or double click in the trace or status block. As a result, a dialog box pops up allowing you to:

- change the unit and range of the sweep in the active window;
- view the reference trace (if available from the instrument memory);
- view the upper/lower limit line from the instrument or select a new upper/lower limit line from file.

For more information, click the  $\frac{?}{ }$  help.

#### *Zooming In and Out on a Trace*

Drag with the mouse in the graph to select and zoom in on the part of the trace you want to enlarge.

![](_page_24_Picture_135.jpeg)

Click to zoom in on a trace.

Use the scroll bars to select the part you want to view.

![](_page_24_Picture_11.jpeg)

Click to zoom out on a trace (undoes one 'zoom in' step).

Click to reset zooming (undoes all 'zoom in' steps).

#### *Inserting Sweep Data into a Spreadsheet*

- **1** Click on the sweep you want to insert.
- **2** Select **Edit Copy Data** to copy the sweep data to the clipboard.
- **3** Switch to a spreadsheet program.
- **4** Open or create a worksheet and place the cursor where you want to insert the data.
- **5** Select **Edit Paste** to insert the data into the worksheet with the numerical readings arranged in columns.
- **6 Click to save your spreadsheet.**

### <span id="page-25-0"></span>*Transferring Instrument Datasets*

**1 n** Click to transfer datasets to and from the instrument. As a result, the Dataset Control dialog box pops up.

![](_page_25_Picture_62.jpeg)

### *Saving Datasets to the PC*

First, save a dataset in the instrument (default DATASET.000) by pressing the buttons **Save**, **F1**, and **F1** on the instrument.

**2 b Click to refresh the <b>Instrument** list. As a result, the datasets appear in the instrument frame list.

![](_page_25_Picture_63.jpeg)

![](_page_25_Picture_8.jpeg)

![](_page_26_Picture_114.jpeg)

- **6** Select *DATASET.000* from the **PC** list.
- **7 b Click to preview the selected dataset in a window** or double click on the name.

Click  $\boxed{\times}$  to close the preview window.

#### *Uploading Datasets to the Instrument*

- 
- 

![](_page_26_Picture_7.jpeg)

**8 a**<sup>E</sup> **Click and rename the selected dataset into** DATASET.001 for example.

![](_page_26_Picture_9.jpeg)

*Note* 

*A locked dataset cannot be deleted in the instrument.*

![](_page_26_Picture_13.jpeg)

![](_page_27_Figure_0.jpeg)

*A preset dataset is automatically locked (*preset *property overrules* locked *property).*

**11**  $\overline{\phantom{a}}$  Click to transfer the selected dataset to the instrument.

![](_page_27_Picture_3.jpeg)

**12** Select the locked *DATASET.001*, for example, from the **Instrument** list.

Using FSH View, you can delete locked datasets in the instrument.

**13** Click to delete the selected dataset. As a result, a dialog box pops up for confirmation.

**14**  $\sqrt{\frac{y_{\text{es}}}{x_{\text{es}}}}$  Click to confirm the delete action.

**15 Close Click to close the Dataset Control dialog** box.

![](_page_27_Picture_11.jpeg)

### <span id="page-28-0"></span>*Using Cable Models for Distance To Fault*

Transferring cable models to the instrument is possible only if DTF is available in the instrument.

**1 A** Click to transfer cable models to and from the instrument. As a result, the Cable Model Control dialog box pops up.

![](_page_28_Picture_62.jpeg)

#### *Uploading Cable Models to the Instrument*

- **2** Select *RG141A* from the **PC** list, for example.
- **3 Example 1** Click to transfer the selected cable model to the instrument.

![](_page_28_Picture_63.jpeg)

![](_page_28_Figure_8.jpeg)

### *Editing Cable Models*

**4** Select *RG141A* from the **PC** list.

**5 1 Click to edit the selected cable model file. As a** result, the Cable Model Editor dialog box pops up.

![](_page_29_Picture_104.jpeg)

- **6** Change the cable model characteristics to your preference.
- **7** Change the **Cable Model Name** to RG141B, for example.

![](_page_29_Picture_105.jpeg)

#### **\FSH View\Cable Models**

**9 b**<sub>OK</sub> **Click to save to file.** 

**10 Click to close the Cable Model Editor dialog** box.

> Tip Click to create a new cable model file.

![](_page_30_Picture_46.jpeg)

**11** Select *RG141A* from the **PC** list, for example.

![](_page_30_Picture_47.jpeg)

### <span id="page-31-0"></span>*Using Limit Lines*

**1 A** Click to transfer limit lines to and from the instrument. As a result, the Limit Lines Control dialog box pops up.

![](_page_31_Picture_68.jpeg)

### *Uploading Limit Lines to the Instrument*

- **2** Select *lower F db* from the **PC** list, for example.
- **3 Click to transfer the selected limit line to the** instrument.

![](_page_31_Picture_69.jpeg)

### *Editing Limit Lines*

**4** Select *lower F db* from the **PC** list.

![](_page_31_Picture_10.jpeg)

**5 b Click to edit the selected limit line file. As a result,** the Limit Line Editor dialog box pops up.

![](_page_32_Picture_100.jpeg)

**6** Change the limit line characteristics to your preference.

Tip

Click to preview the limit line.

- **7** Change the **Limit Line Name** to *lowlimit F db*, for example.
- **8 a**<sub>Save</sub> **Click to save the changes. As a result, a** dialog box pops up allowing you to browse for a different folder, if you want to. Notice that the default folder is:

#### **\FSH View\Limit Lines**

![](_page_32_Picture_101.jpeg)

**FSH View Users Manual 30** 30

............<br>View

![](_page_33_Figure_0.jpeg)

Tip Click to create a new limit line file.

![](_page_33_Picture_54.jpeg)

**11** Select *lower F db* from the **PC** list, for example.

![](_page_33_Picture_55.jpeg)

**FSH View Users Manual 31 State 31 State 31 State 31 State 31 State 31 State 31 State 31 State 31 State 31 State 31 State 31 State 31 State 31 State 31 State 31 State 31 State 31 State 31 State 31 State 31 State 31 State 3** 

![](_page_33_Picture_6.jpeg)

### <span id="page-34-0"></span>*Using Transducer Factors*

**1 R** Click to transfer transducer factors to and from the instrument. As a result, the Transducer Control dialog box pops up.

![](_page_34_Picture_70.jpeg)

### *Uploading Transducer Factors to the Instrument*

- **2** Select *CBL6111* from the **PC** list, for example.
- **3 Example 1** Click to transfer the selected transducer factor to the instrument.

![](_page_34_Picture_71.jpeg)

### *Editing Transducer Factors*

**4** Select *CBL6111* from the **PC** list.

![](_page_34_Picture_10.jpeg)

![](_page_35_Picture_0.jpeg)

**5 b** Click to edit the selected transducer factor file. As a result, the Transducer Editor dialog box pops up.

![](_page_35_Picture_73.jpeg)

**6** Change the transducer factor characteristics to your preference.

![](_page_35_Figure_4.jpeg)

![](_page_36_Picture_85.jpeg)

**FSH View Users Manual 34 Strategy Article 34 Strategy Art 34 Strategy Art 34 Strategy Art 34 Strategy Art 34 Strategy Art 34 Strategy Art 34 Strategy Art 34 Strategy Art 34 Strategy Art 34 Strategy Art 34 Strategy Art 34** 

### <span id="page-37-0"></span>*Using Channel Tables*

**1 n** Click to transfer channel tables to and from the instrument. As a result, the Channel Table Control dialog box pops up.

![](_page_37_Picture_70.jpeg)

### *Uploading Channel Tables to the Instrument*

- **2** Select *TV Europe* from the **PC** list, for example.
- **3 Example 1** Click to transfer the selected channel table to the instrument.

![](_page_37_Picture_71.jpeg)

### *Editing Channel Tables*

**4** Select *TV Europe* from the **PC** list.

![](_page_37_Picture_10.jpeg)

**5** Click to edit the selected channel table file. As a result, the Channel Table Editor dialog box pops up.

![](_page_38_Picture_81.jpeg)

- **6** Change the channel table characteristics to your preference.
- **7** Change the **Channel Table Name** to *TV Europe2*, for example.
- **8 a**<sub>Save</sub> **Click to save the changes. As a result, a** dialog box pops up allowing you to browse for a different folder, if you want to. Notice that the default folder is:  **\FSH View\Channel Tables 9 I Click to save to file.** 10 **Close** Click to close the Channel Table dialog box.

![](_page_39_Picture_0.jpeg)

Tip Click to create a new channel table file.

![](_page_39_Picture_60.jpeg)

**11** Select *TV Europe* from the **PC** list, for example.

![](_page_39_Picture_61.jpeg)

![](_page_39_Picture_6.jpeg)

### *Printing Windows*

#### *Printing a Window*

- **1** Click on the window you want to print.
- **2 4** Click to print the window.

### *Printing Multiple Windows on a Page*

The Print Preview function enables you to preview a combination of windows on a page before printing.

- **3** Click on the window you want to print.
	- **Print Preview** EOX Print HII. Page Setup Close Cancel Center: 20 Milz Default Hi matta **LIBRE** 巴盟  $\nabla$  Border  $\Box$  Title Bar □ Force B/W Insert Delete Position  $\sqrt{2}$ Left:  $0.157"$ Right: 7.975" Top:  $0.179"$ Bottom: 6.312" Help
- **4 A** Click to preview the window on the page in the Print Preview window.

- **5** Check **Border** to add a border around the active window.
- **6** Check **Title Bar** to add the title of the active window.
- **7** Check **Force B/W** to switch from color to black & white (grey scale).
- **8 I Click to add more windows on a page. A** dialog box appears allowing you to select another window.

![](_page_41_Picture_63.jpeg)

To change printer settings, select **File - Print Setup**.

### *Saving to a File*

You can save one window to a file.

- **1** Click on the window you want to save.
- **2 C** Click to save to file. As a result, the File Save dialog box appears.
- **3** Enter a name for the file in the **File name** box.
- **4** Enter a file extension (file format) in the **Save as type** box.

The following file formats are supported:

- ♦ **BMP**, **PCX**, **PNG**, **WMF** for saving a graphical bitmap of a screen or sweep window
- ♦ **CSV**, **TXT** for saving numerical sweep data (ASCII)
- ♦ **RSC**, **RSD**, **RSF**, **RSL**, **RSS, RST** for saving to Rohde & Schwarz data formats:
	- o **RSC** for Cable models
	- o **RSD** for Datasets (sweep + settings)
	- o **RSF** for Frequency Channel Tables
	- o **RSL** for Limit lines
	- o **RSS** for Sweeps
	- o **RST** for Transducer factors
- 
- **5 a**<sub>Save</sub> **Click to save to file.**

For more information on file formats, select **Index** - **File Formats** from the **Help** menu.

**6 a** Click to open from file. As a result, the File Open dialog box appears.

![](_page_42_Picture_22.jpeg)

# <span id="page-43-0"></span>*Appendix A Optically Isolated RS-232 Interface (optional)*

## *Interface Connections*

![](_page_43_Picture_2.jpeg)

### *Interface Specifications*

#### **Type of interface:**

RS-232 / EIA-232-D, optically isolated

#### **States:**

- $SPACE = 0$  Light
- $MARK = 1$  No light

Wavelength = 800 nm

#### **RXD signal levels:**

- SPACE =  $+10V$  to  $+4V$  Max. input =  $+15V$
- $MARK = -4V$  to  $-10V$  Min. input =  $-15V$

#### **Other signal levels:**

- SPACE =  $+12V$  to  $+7V$  Max. input =  $+15V$
- $MARK = -7V$  to  $-12V$  Min. input =  $-15V$

#### **Handshake method:**

XON/XOFF, software handshake only

#### **Environmental:**

- Meets requirements of MIL-T-28800D Type III, Class 3
- Temperature: Operating =  $0^{\circ}$ C to +50  $^{\circ}$ C

Storage = -20  $\degree$ C to +70  $\degree$ C

#### **Mechanical:**

- Cable length  $= 1.5$  m
- Weight =  $0.14$  kg

### *Interface Cable*

![](_page_45_Figure_1.jpeg)

# **Index**

# $\overline{\mathbf{A}}$

![](_page_46_Picture_27.jpeg)

## $\overline{\mathbf{B}}$

![](_page_46_Picture_28.jpeg)

# $\overline{\mathbf{C}}$

![](_page_46_Picture_29.jpeg)

# D

![](_page_46_Picture_30.jpeg)

**FSH View Users Manual** 

# F

![](_page_47_Picture_36.jpeg)

# G

![](_page_47_Picture_37.jpeg)

# $\overline{\mathsf{H}}$

![](_page_47_Picture_38.jpeg)

# $\overline{\phantom{a}}$

![](_page_47_Picture_39.jpeg)

# Ĺ

![](_page_47_Picture_40.jpeg)

# M

![](_page_47_Picture_41.jpeg)

### **FSH View Users Manual**

# $\overline{\mathbf{O}}$

![](_page_48_Picture_22.jpeg)

## P

![](_page_48_Picture_23.jpeg)

# $\overline{\mathsf{R}}$

![](_page_48_Picture_24.jpeg)

# S

![](_page_48_Picture_25.jpeg)

**FSH View Users Manual** 

# $\mathbf T$

![](_page_49_Picture_26.jpeg)

# $\overline{\mathsf{U}}$

![](_page_49_Picture_27.jpeg)

# $\overline{\mathsf{V}}$

![](_page_49_Picture_28.jpeg)

# W

![](_page_49_Picture_29.jpeg)

# $\mathbf{Z}$

![](_page_49_Picture_30.jpeg)

**FSH View Users Manual**